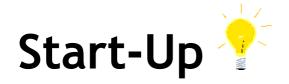

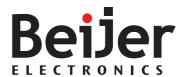

# Converting a CIMREX Project to EXTER

KI00256 2006-05

#### 1 Function and area of use

CIMREX projects can be converted to EXTER, in order to run the project on the new hardware, and to take advantage of the new features in Information Designer. Converting a project saves time compared to configuring a new project from scratch, and the converted project will be ready to use right away.

## 2 About this Start-Up document

This Start-Up document should not be considered as a complete manual. It is an aid to be able to start up a normal application quickly and easily. For further information we refer to the manual for the operator terminals. This document and other Start-Up documents can be downloaded from *www.beijerelectronics.com*.

For further information about new functionality in the EXTER-series, please see the reference manual for Information Designer (MA00749B).

Please use the address *manuals@beijerelectronics.com* for feedback on our Start-Up documents.

## 3 Converting the Project

### 3.1 Create a Back-up Copy of the Project

Always create a back-up copy of the project, either by copying the .cpa file and renaming it, or by opening the project in CIMREX PROG, selecting **Save As** and typing a new name.

CIMREX PROG and Information Designer can be installed in the same PC without problems.

### 3.2 Change to Terminal Version 4.10

If the existing project is of a terminal version older than 4.10, the terminals version has to be upgraded, since Information Designer only supports the latest terminal system program version.

- Start CIMREX PROG version 4.1x.
- Select File/Project Settings.

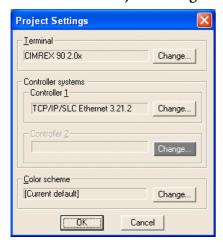

- Click the Change button next to the terminal name, and select version 4.1x.

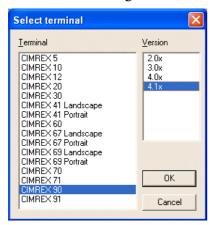

A Terminal change warning will be displayed.

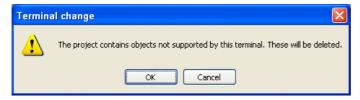

This warning can be ignored unless you have changed the operator terminal model (e.g. from CIMREX 90 to CIMREX 91).

- Save the project with a new name.

#### 3.3 Convert to EXTER

- Start Information Designer and open the project to be converted.
- Right-click on the project in the Project Manager and select Properties.
- Click the Change button next to the operator terminal name, and select to change the model from e.g. CIMREX 90 to EXTER K100.
- If there are user-defined system languages in the terminal project, these will be deleted, but can be exported before starting to convert.
- A Terminal change warning will be displayed.

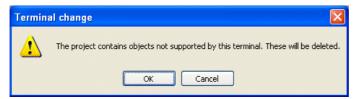

- This warning can be ignored unless you have changed the operator terminal type (key/touch model).
- The next Terminal change warning will be displayed.

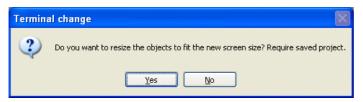

- Select if you want to resize the size of the project to match the higher resolution of the EXTER displays. If changing from e.g. CIMREX 90 to EXTER K100 resizing is recommended.
- If you select to resize the project, a message regarding conversion of texts in the project will be displayed.

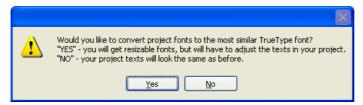

- If you select Yes, the texts will be converted to the most similar True Type font (Courier New). Fonts will be resizable but will have to be adjusted in the project.
  If you select No, the texts will look the same as before, and no adjustment is needed.
- The project will be saved automatically when you select **Yes** to the **Save** question.

### 4 Items to Check after Conversion

- After saving the project, double-click on Peripherals in the Project Manager and check that the controller properties are correct.
- If grouped objects were used, they will not be resized if you selected Yes to the True Type font question.